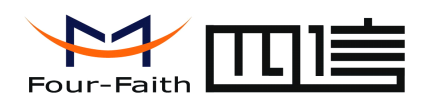

## **IP MODEM Setup Guide**

The ip modem configure tool and the vc demo are from the disc.

This is only to make the appropriate settings for the focus of the IP address and port , and other detailed settings according to the needs of different users , please refer to "IP MODEM using the instruction manual ."

### **1.** Requirements

Please confirm the following information already have before your test:

1. APN of your country's wireless ISP (including APN, username, password), ISP number (also called "call center number").

2 .You must have <sup>a</sup> static IP of your center , or <sup>a</sup> dynamic DNS.

3. A SIM card opening data business.

3.IP MODEM, PC, RS232 cable

### **2. The network networktopology**

1.Please confirm whether your static IP is your company's export IP, or your PC's IP .

2 Please comfirm whether your company's entry is an router, whether you have permission to enter the router configuration web page.

3 please briefly describe your application, or what is the testing environment that you want to establish.

4.We provide the following simple and universal test topology, you can make <sup>a</sup> reference.

If your Network topology As mentioned above,then your can establish simulative test environment as shown above..

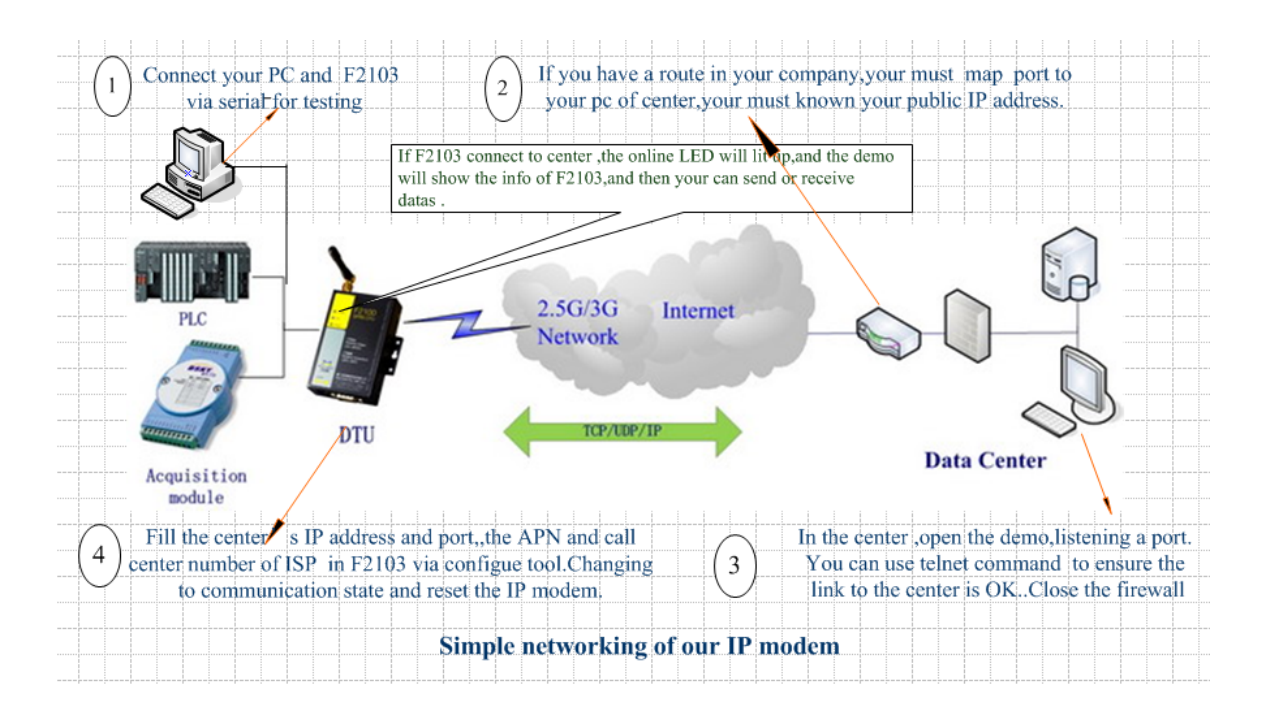

## **3.Detail Configuration**

**Xiamen Four-Faith Communication Technology Co.,Ltd.** Page 1 of 16 Add: J1-J3,3rdFloor,No.44,GuanRiRoad,SoftWare Park,XiaMen .361008.China http://www.fourfaith.com Tel: +86 592-6300326 6300325 6300324 Fax: +86 592-5912735

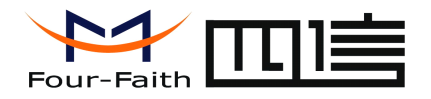

# **Step 1:run the software**  $\overline{\bullet}$  **Four-Faith IP Roden** Configure Tool

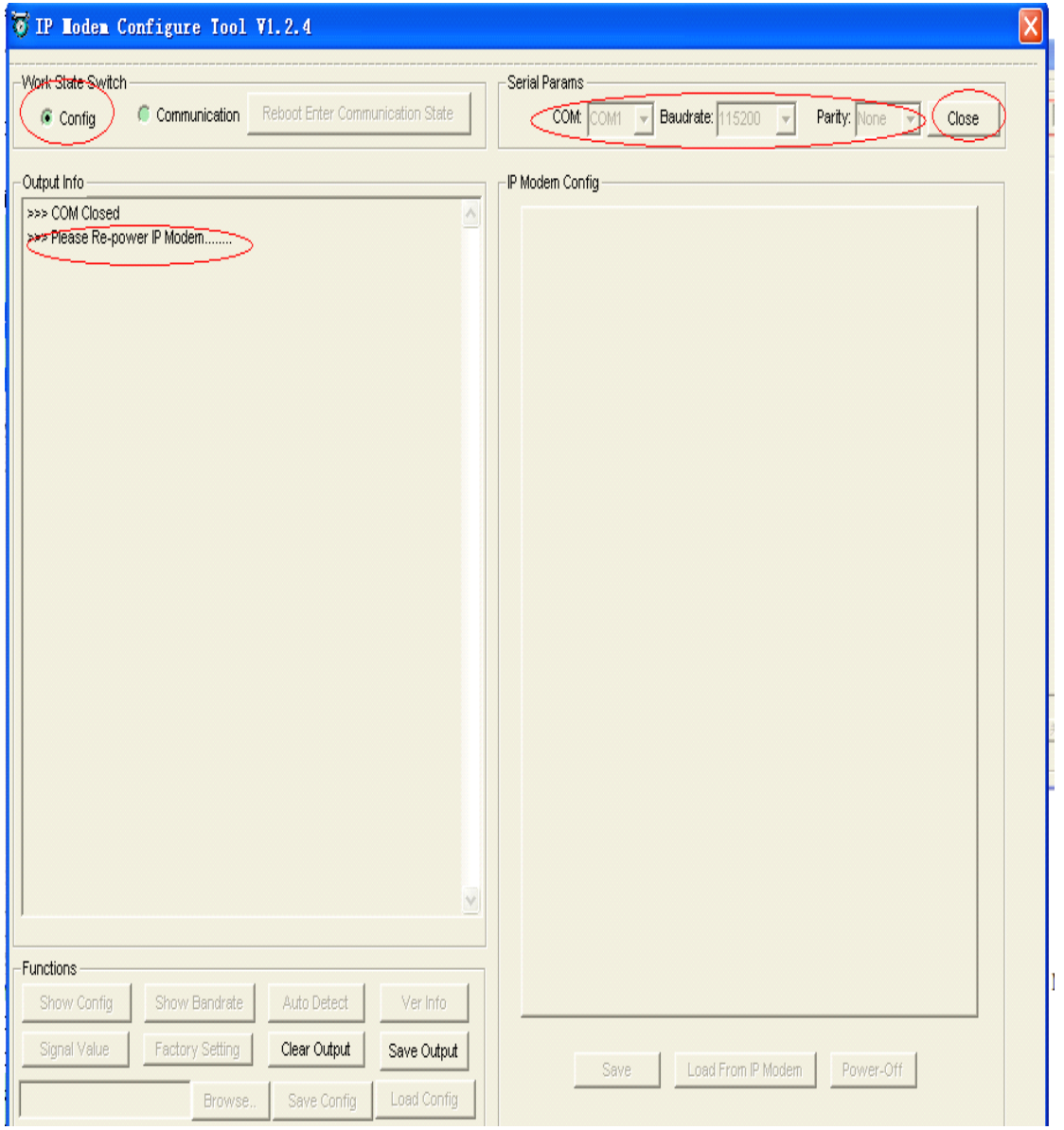

1) working state to switch to the " configuration state "

2)Select work in the PC COM port , baud rate is factory- 115200 , no parity .

3)use the Company that comes with the serial line IP MODEM and connect computer , after the electrical connection is completed,repower the IP MODEM .

### Step 2: IP MODEM power state after power on, power-on will appear the following information **automatically.**

In the process log information box will load the factory default IP MODEM parameter information

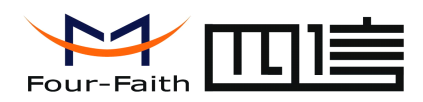

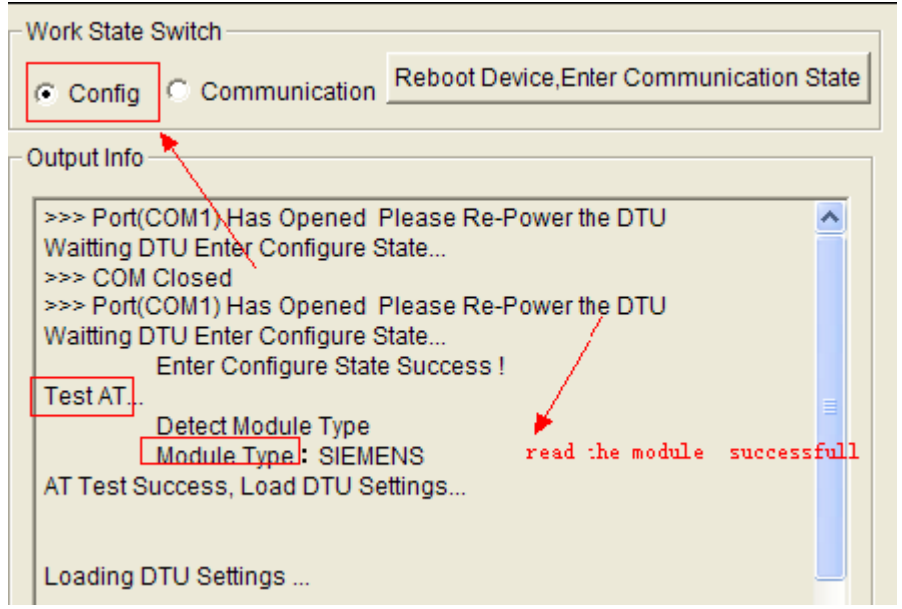

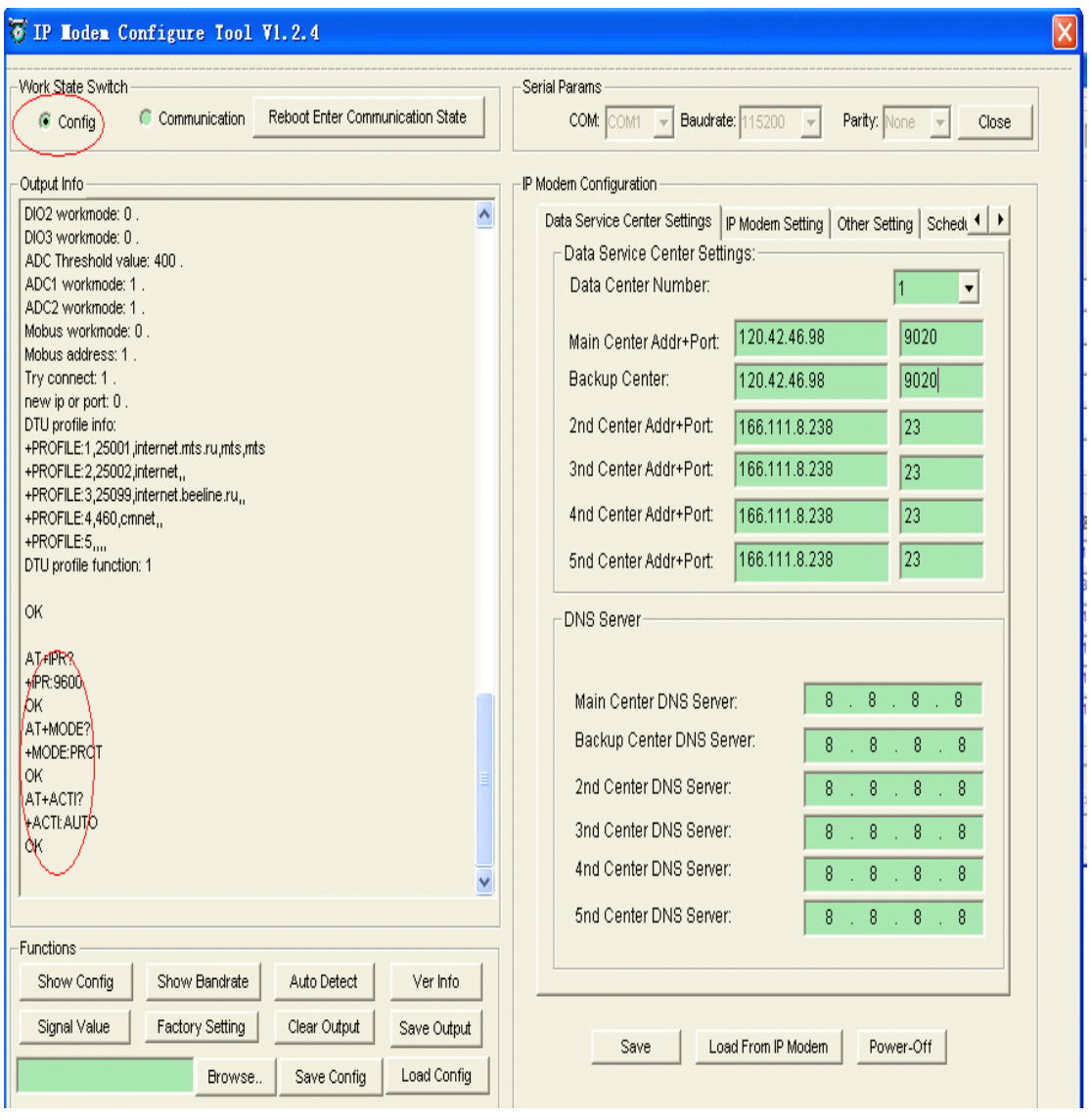

### **Xiamen Four-Faith Communication Technology Co.,Ltd.** Page 3 of 16 Add: J1-J3,3rdFloor,No.44,GuanRiRoad,SoftWare Park,XiaMen .361008.China

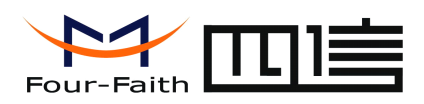

When the message box appear after loading the information successfully, the corresponding parameter settings on the IP MODEM

### **Step 3:**

## **Set the set the number of centers of the central centralserver , IP address addressand port number** Normal debugging only set the IP and port of the main and backup centers can communicate with

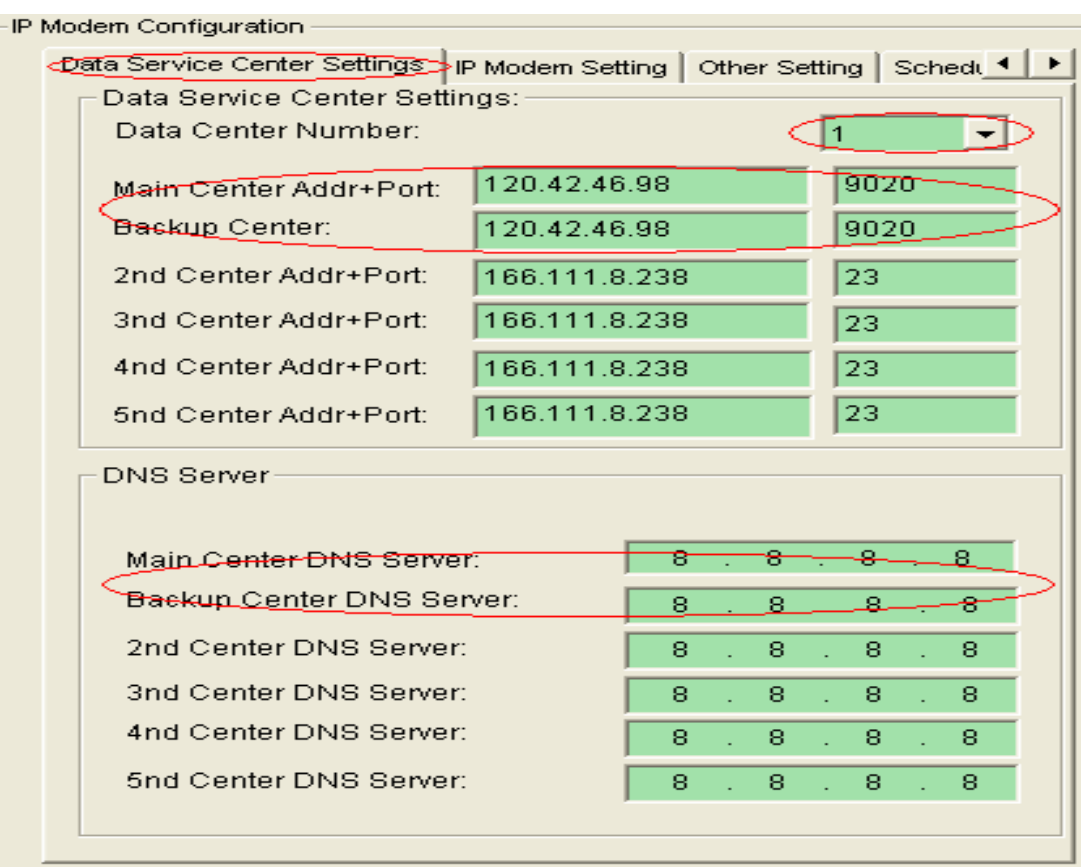

1)A number of central server settings: When the number of centers for the 1, the primary and backup centers . When the number of centers is greater than 1 backup

Center invalid, the center 2 to 5 according to the adjustment of the number of centers to take effect (such as: the number of centers is set to 3 , the effective center

The main center, center and center 3 , the number of centers different and so on ) .

2) The center IP address settings: set the center can access the public network IP address of the main center and backup center . ( If there is no backup center

And the main center to set the same IP address )

3) Center port settings: in the main and backup centers, ports , set up external network access to <sup>a</sup> valid port Note : When running the center - side software, the PC is listening on the port can not be public direct access , you need connecting PC

Machine on the router to map the corresponding port to <sup>a</sup> single ip of PC .

\*The main center add should be static or ddns. And the main center address is from adsl modem ,you can put in <sup>a</sup> port casul. And the main center address is from <sup>a</sup> router, you need set the correspongding port

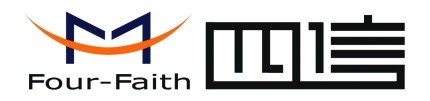

number(such as 9020) on the router ,and put the port in the configure tool.

### Step 4: Settings to set the IP MODEM operating parameters of the ID number and SIM card

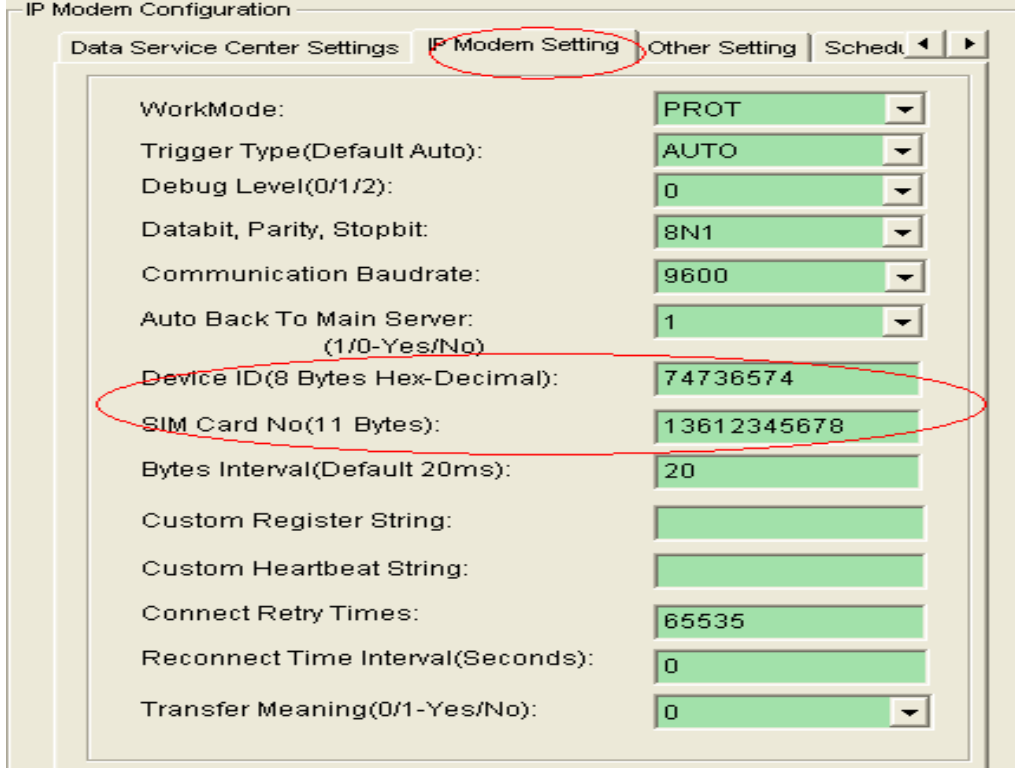

(1) the settings of the device ID number : device ID is an ID number of an IP MODEM,it's the only one for the center can know ( arbitrarily set eight : such as 10000001,10000002 )

\*When there are many modems ,make sure the one is the only.

(2) the settings of the device SIM card number : set directly when the IP MODEM SIM card number (eg : 13612345678 ) .

\*:when test,set debug level 2 to see detailed information.And normally you can set 0.

You can use the modem serve as <sup>a</sup> server, and it can connect 4 clients. It serves as client, it can connects 5 centers at the same time. You can also run a demo on the pc to serve as a server. The demo can connect more than 100 device,and you can also develop the demo .

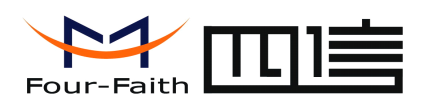

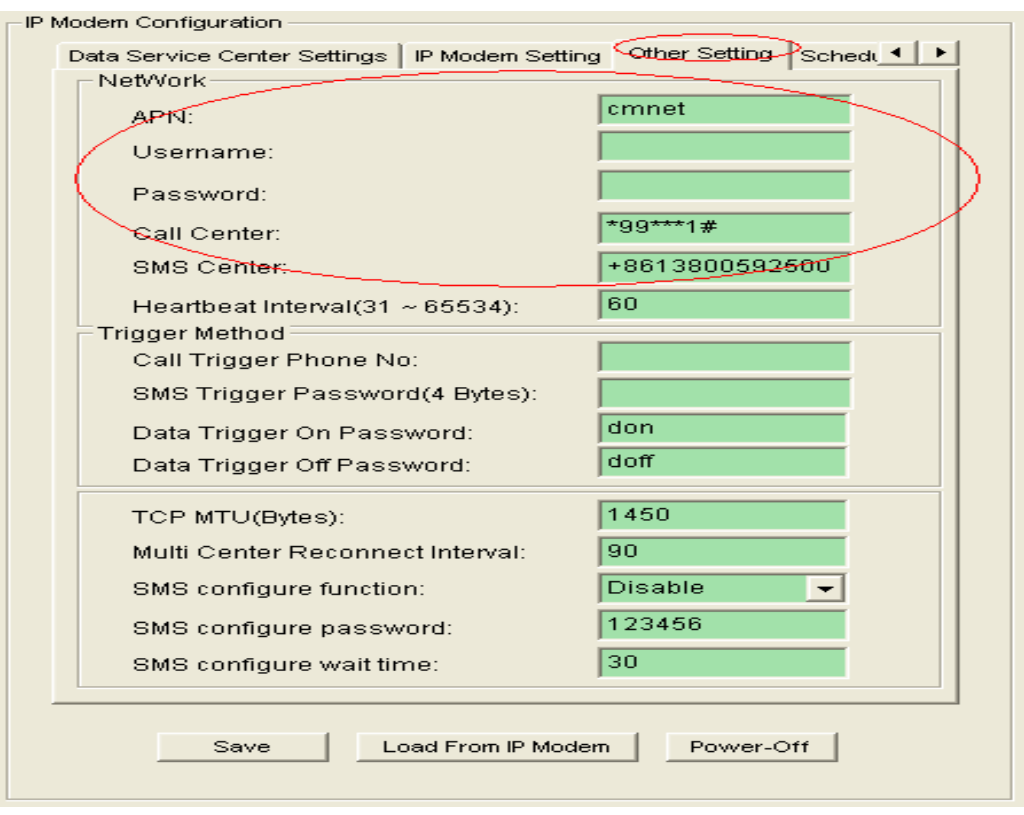

put in the APN,username,password,call center,sms center(you can call the operator to make sure ) \*heartbeat interval

## Step 5: Above settings have been basically completed the easy set above settings has been basically completed the simple set, and other items, such as no special requirements for default other items, such as no special requirements for the default , then press the save button.

Information box on the right will be prompted to successfully set at the same time on the right information box will be prompted to set successfully , the following diagram as shown below.

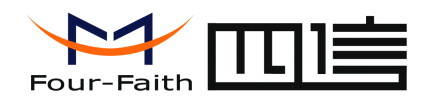

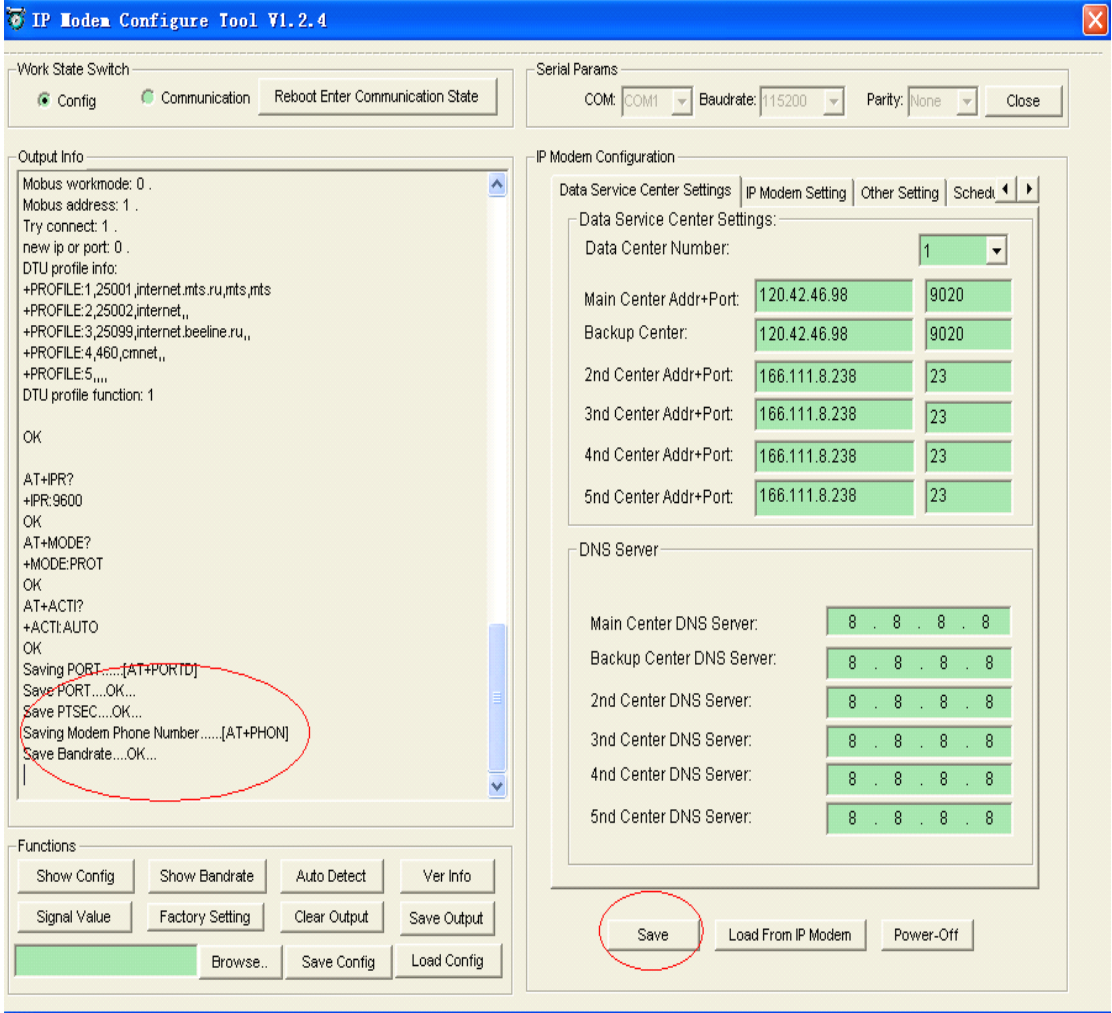

More than set up the basic needs of the communications link , the operations center software and IP MODEM can communicate .

**Step6:** open the software of vc-demo on the coputer. Config-----service.put in the **port:9020-------save----start.**

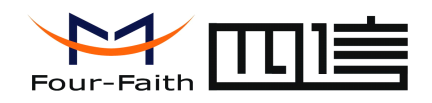

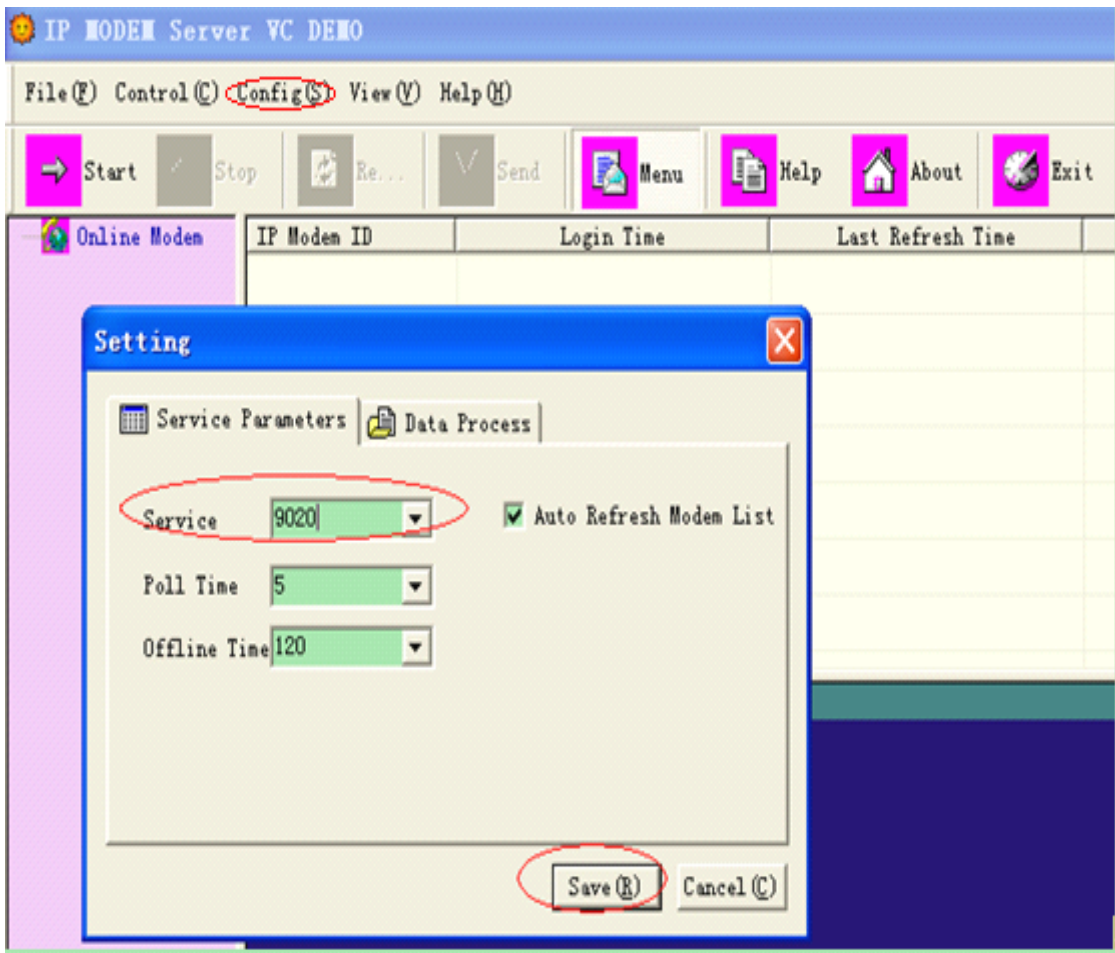

**Step 7: Then you can see the server start success.** 

| <b>O IP HODEN</b> Server VC DENO                                                                                                    |                                                                |                          |                     |             |             |
|----------------------------------------------------------------------------------------------------|----------------------------------------------------------------|--------------------------|---------------------|-------------|-------------|
| File(E) Control(C) Config(S) View(V) Help(H)                                                                                                    |                                                                |                          |                     |             |             |
| $\triangle$<br>X,<br>$\frac{1}{\sqrt{2}}$ Help<br><b>3</b> Exit<br><b>B</b><br>$\overline{\cdot}$<br>$\leftarrow$ Stop<br>Send<br>About<br>$-$ Start<br>Re<br>Menu |                                                                |                          |                     |             |             |
| Online Modem<br>74736574                                                                                                    | IP Modem_ID-                                                   | Login Time               | Last Refresh Time   | Phone No.   | IP Address  |
|                                                                                                    | 74736574                                                       | Thu Jul 19 17:19:32 2012 | 2012-07-19 17:20:01 | 13912345678 | 10.86.44.23 |
|                                                                                                    |                                                                |                          |                     |             |             |
|                                                                                                    |                                                                |                          |                     |             |             |
|                                                                                                    |                                                                |                          |                     |             |             |
|                                                                                                    |                                                                |                          |                     |             |             |
|                                                                                                    |                                                                |                          |                     |             |             |
|                                                                                                    |                                                                |                          |                     |             |             |
|                                                                                                    | Server Started, Listening On Port 9020<br>Server Start Success |                          |                     |             |             |
|                                                                                                    |                                                                |                          |                     |             |             |

Step 8: Then press the botton reboot enter communication state, then you can see the "connected"

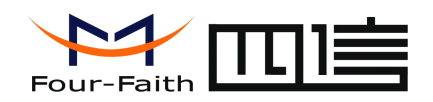

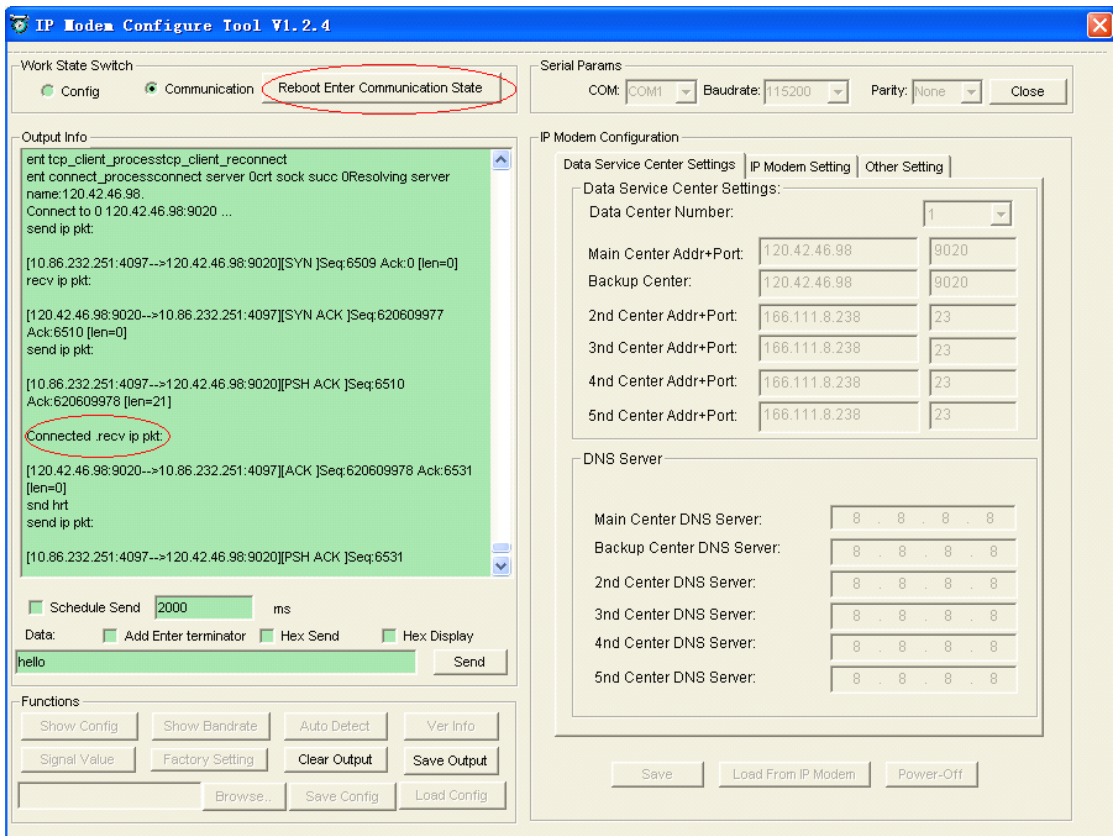

#### **Step 9:You can send data from the tool to the ip modem server vc demo:**

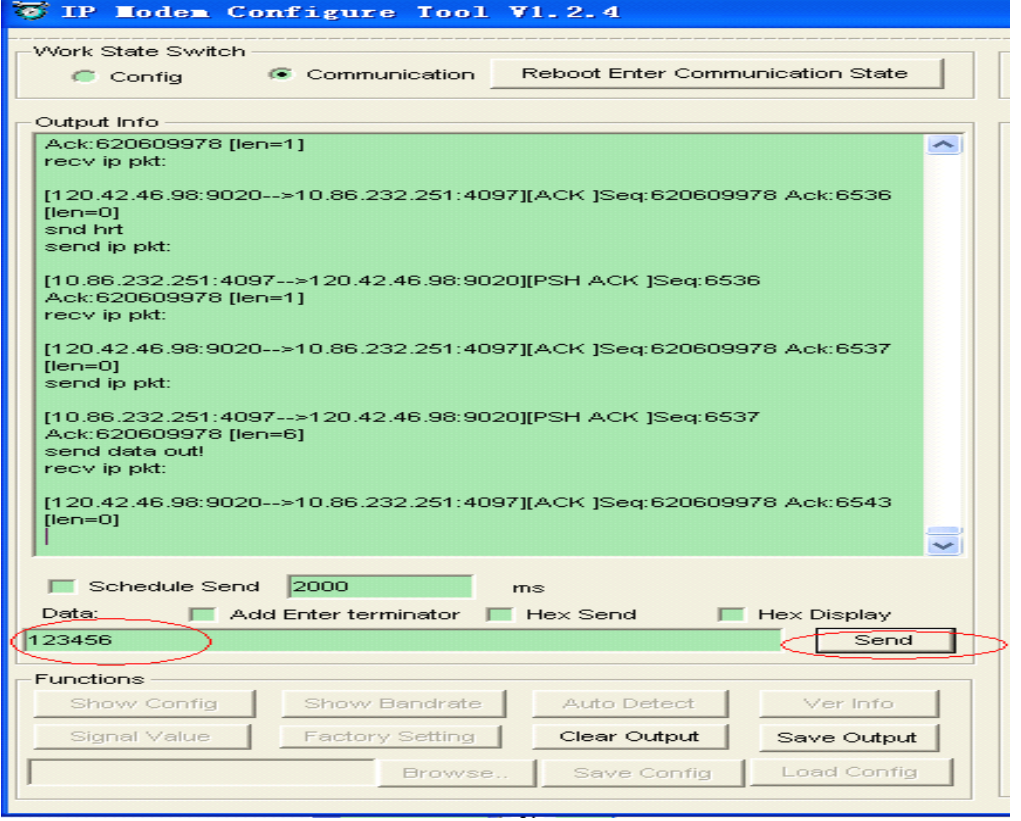

## **Step 10:And you can see the data in the demo:**

**Xiamen Four-Faith Communication Technology Co.,Ltd.** Page 9 of 16 Add: J1-J3,3rdFloor,No.44,GuanRiRoad,SoftWare Park,XiaMen .361008.China http://www.fourfaith.com Tel: +86 592-6300326 6300325 6300324 Fax: +86 592-5912735

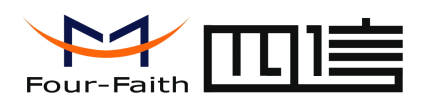

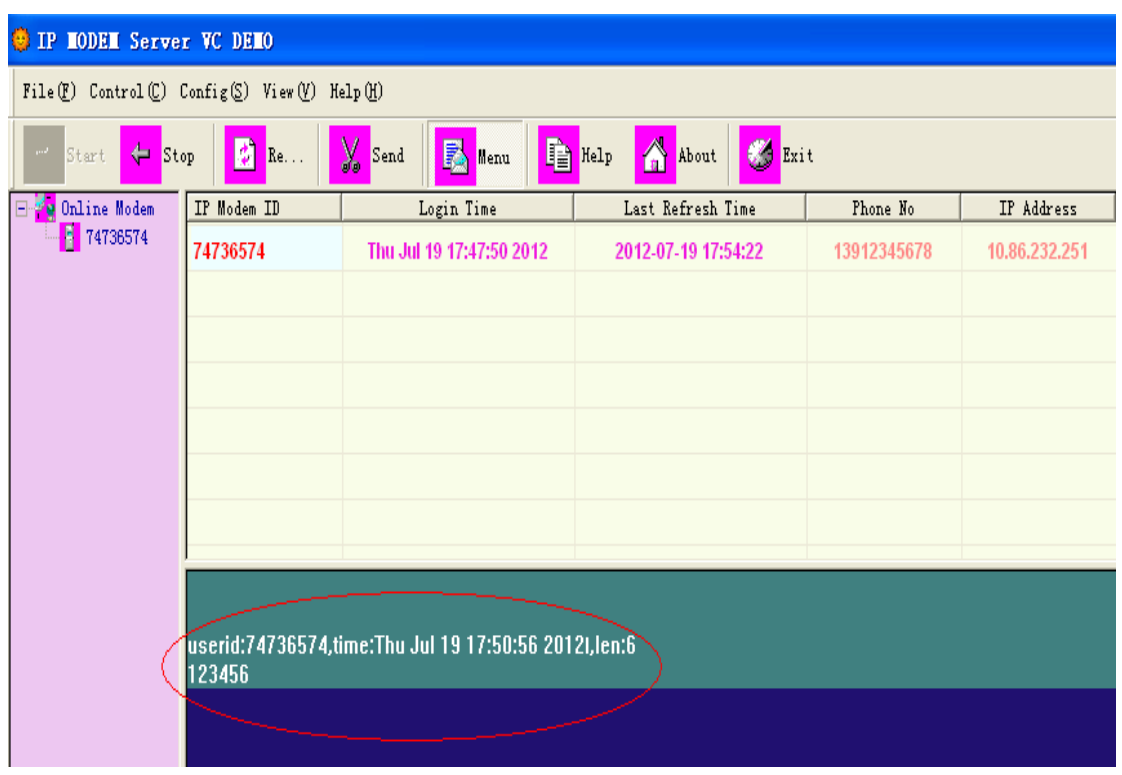

If you connect many IP modem to <sup>a</sup> demo.you can see that the data ia come after the corresponding id.

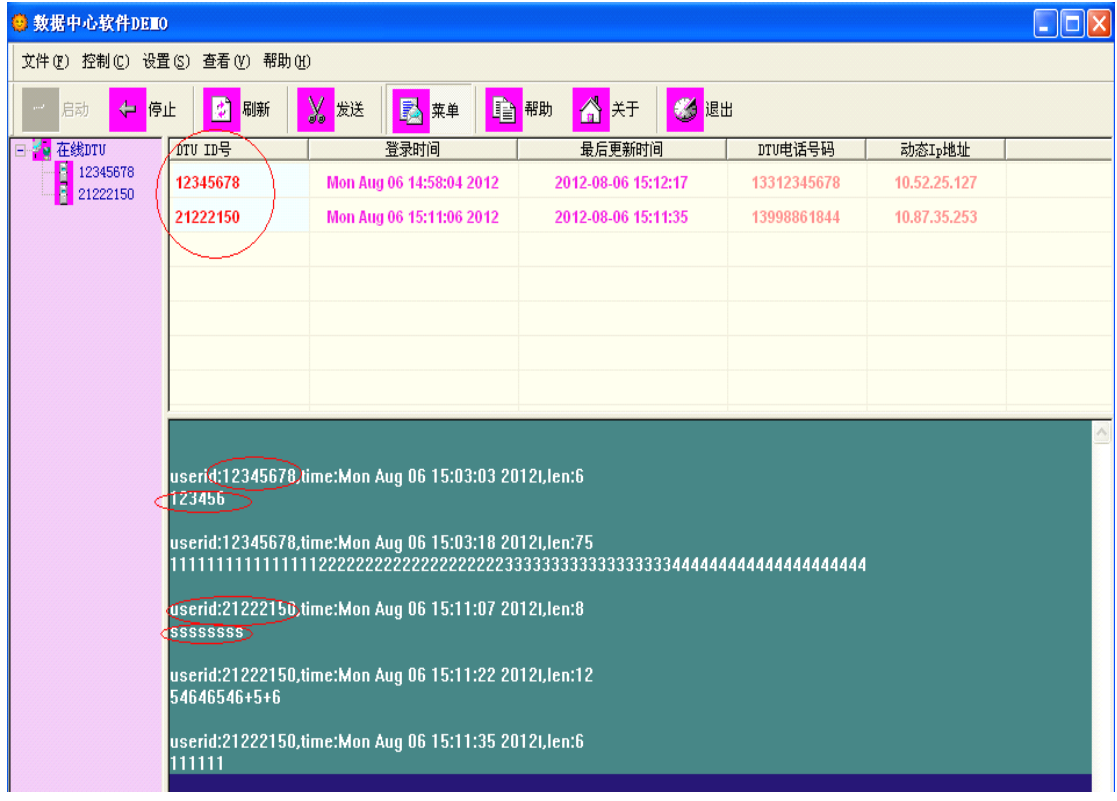

**Step 11:You can also send data for the demo to the ip modem.**

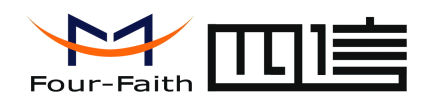

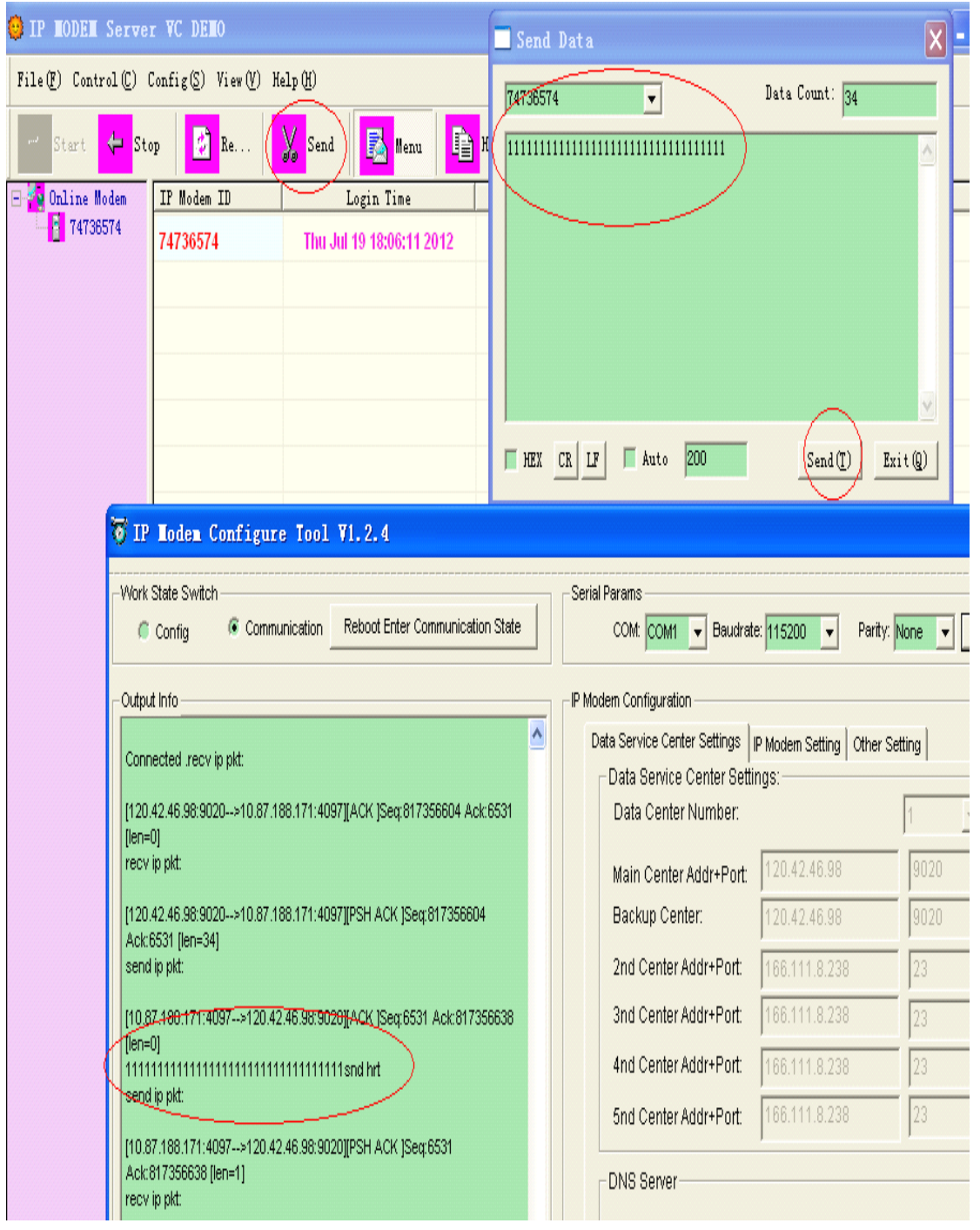

Then test is successful.

## .**Common FAQ**

1. If our SIM card Owe postage, signal is very low or the call center number is wrong , we can see the following output.

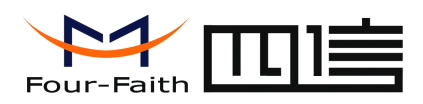

>>> To Enter Communication State, Please Re-power DTU [AT Command: AT+RESET]...

OK Resetting...

System started! Press 's' key continuously to enter configure program. dtu enters protocol mode. Now start at proc. Max AT Command RetryAt Proc Error! Max AT Command RetryAt Proc Error!

2.If APN and call center is wrong , we can see the following output.

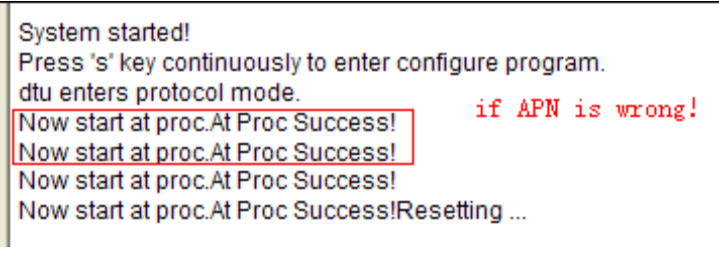

3. If the center isn't correct,we can see below info.

Press 's' key continuously to enter configure program. dtu enters protocol mode. Now start at proc.At Proc Success!Ppp dial succ, Got Ip Addr :10.88.167.135Resolving server name:120.42.46.55. Connect to 0 120 42 46 55 6767... Connect error.connect error

4.And we can use telnet command to test whether the data link to the center is OK. If we can see the phenomenon below,it shows that it is OK.

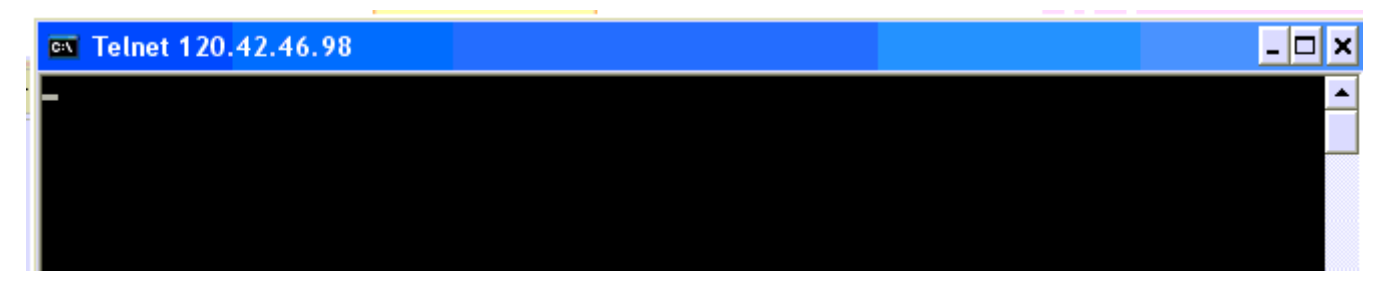

If you can't solve the problem, or meet new troubles , please contact us as soon as possible!

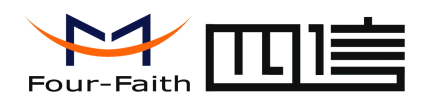

#### **Annex 1**

Center IP setting method of dynamic domain name

Center IP setting method using dynamic domain name and the setup steps , the difference is directly filled as long as the IP Settings column Into the dynamic domain name and fill in <sup>a</sup> DNS resolution service provider address ; at the same time be in the center -side run Dynamic DNS client side .

As shown below

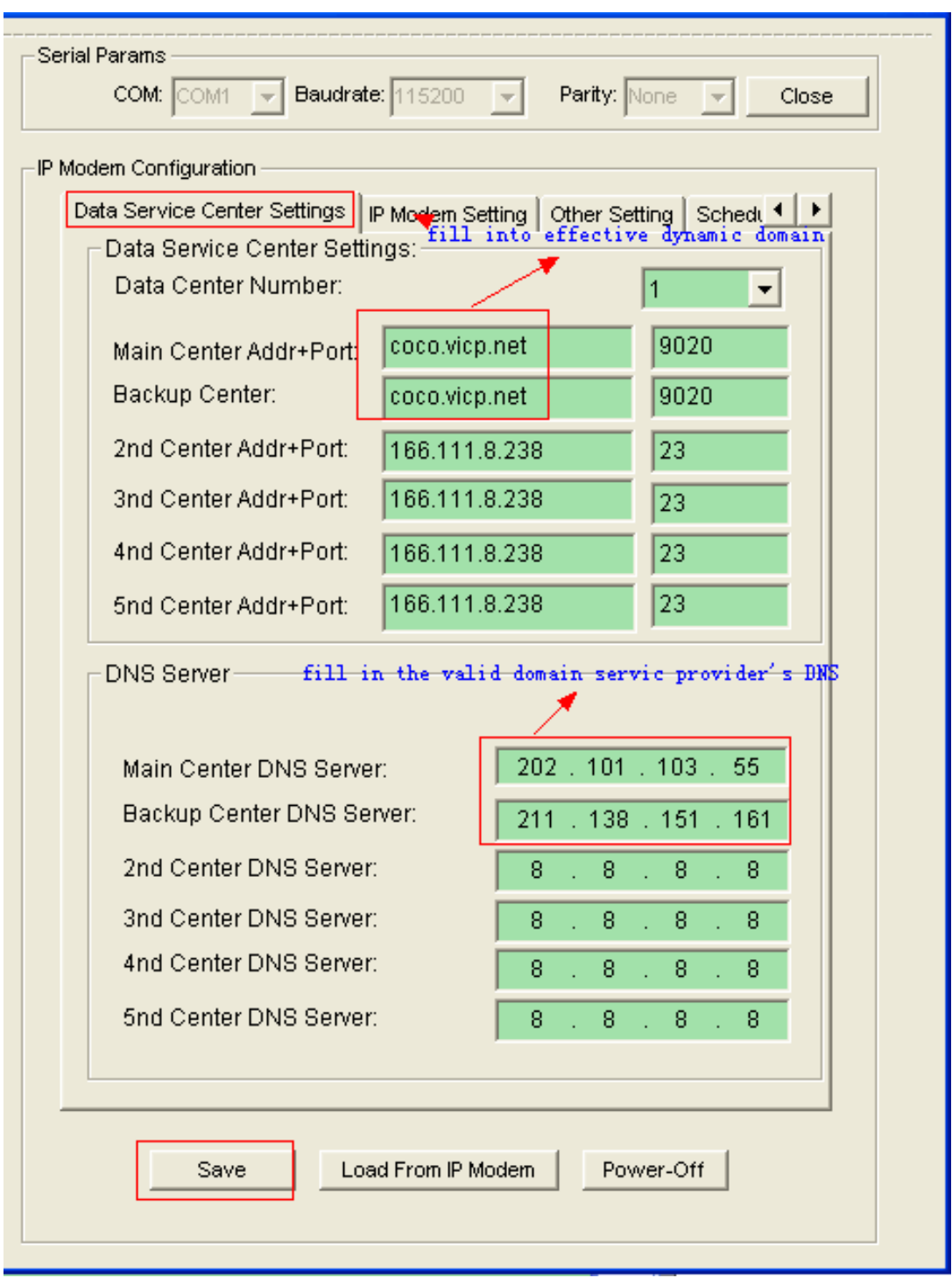

**Xiamen Four-Faith Communication Technology Co.,Ltd.** Page 13 of 16 Add: J1-J3,3rdFloor,No.44,GuanRiRoad,SoftWare Park,XiaMen .361008.China

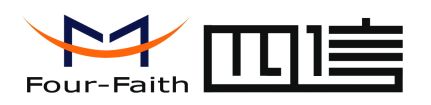

The configure of the IO useage, you can use this software IP mdem configure and VC-demo to test. **the** configuration for digital/analogue pulse counting in the settings,you can check the **configure configure tool of the last page.**

First , set the modbus workmode as RTU, and set the address as 1.Second , set the IO ports as your need. Besides, the IP modem demo (modbus) can test the IO11 and IO12.

## Enter configuration state:

Configure MODBUS work mode and MODBUS address:

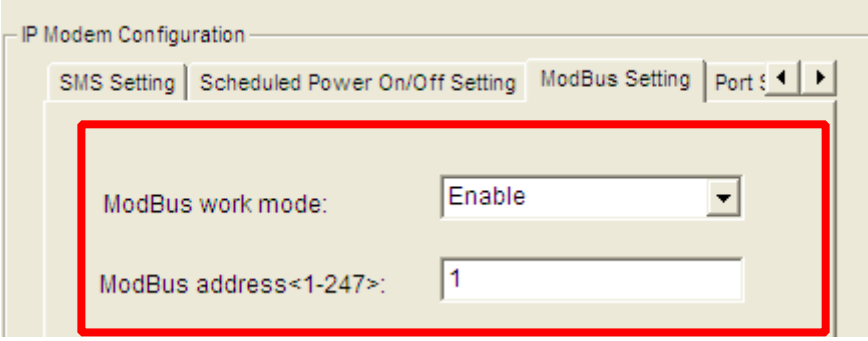

Configure analog and digital quantity work mode:

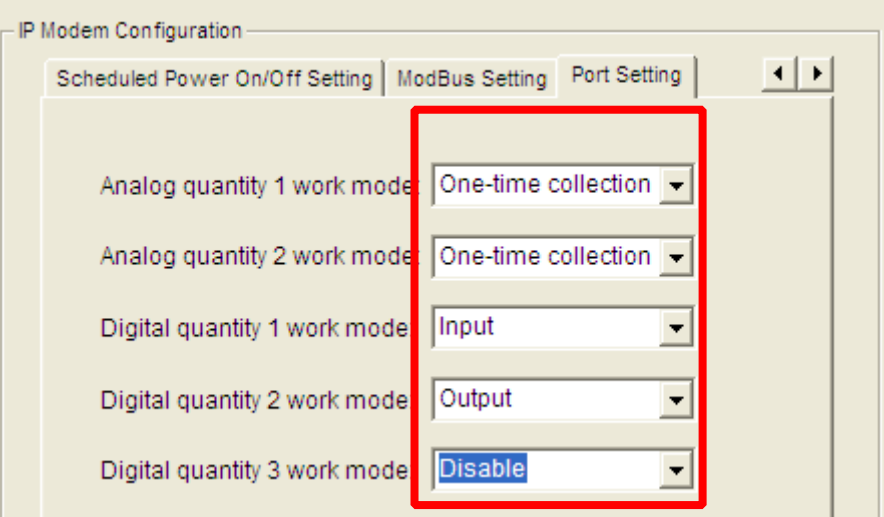

Illustration: digital input/output can be configured.

## Terminal block interface:

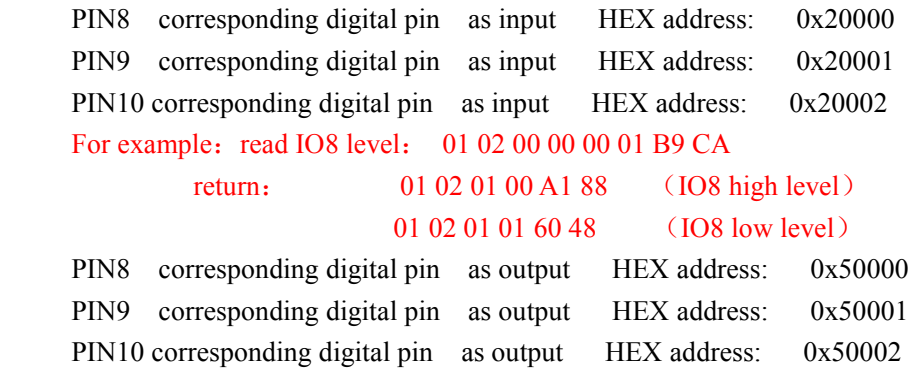

#### **Xiamen Four-Faith Communication Technology Co.,Ltd.** Page 14 of 16 Add: J1-J3,3rdFloor,No.44,GuanRiRoad,SoftWare Park,XiaMen .361008.China

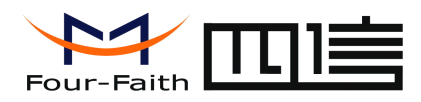

For example: IO8 digital output Set IO8 as high level: 01 05 00 00 FF 00 8C 3A Return : 01 05 00 00 FF 00 8C 3A //output setting as high level Set IO8 as low level: 01 05 00 00 00 00 CD CA Return : 01 05 00 00 00 00 CD CA // output setting as low level

PIN11 as ADC input only HEX address: 0x40000

For example: read IO4 ADC value:  $01\,04\,00\,00\,00\,01\,31\,CA$  //the IO address of analog port is0 Return : 01 04 02 02 EB F8 1F // AD value 02 EB = 747

PIN12 as ADC input only HEX address: 0x40001

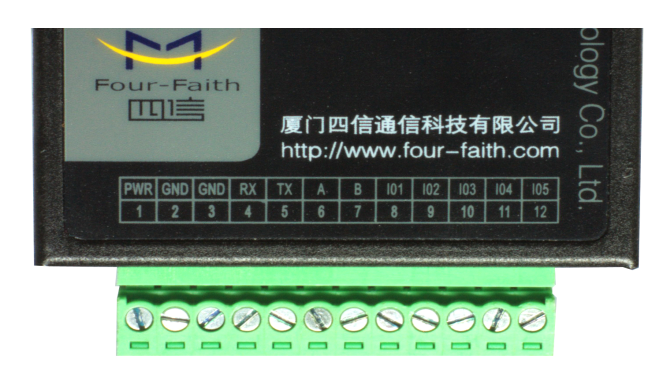

- **IO1**: **Digital Digitalinput/output 0---3.3V 0---3.3V**
- **IO2:** Digital input/output 0---3.3V
- **IO3: Digital input/output 0--3.3V**
- **IO4: 0—20mA Analogue Current input** (**0—20mA,0-5v,10Hz**)
- **IO5: 0—20mA Analogue Current Current Currentinput** (**0—20mA,0-5v,10Hz ,0-5v,10Hz ,0-5v,10Hz**)

## The way of cable connection:

Analog quantity input:

1. single-cable: analog output of the sensor connects to the analog input of F2114 directly( $IOA$  or  $IOS$ )

2.double-cable : the positive of analog output of the sensor connects to the analog input of F2114, and the ground wire connects to GND of F2114.

Digital quantity input:

- 1. low level input:GND of F2114 connects tothe input of contact switch, and the output of contact switch connects to the digital output of  $F2114$  (IO1,IO2 or 1O3)
- 2. low level input: output 5V voltage to IO1, IO2 or IO3, and the ground wire connects to GND of F2114.

## If you have any problem with your settings or comunication, you can check the pic, pls waite a long time to get the full log, and send the log to me. I will analyse it for you.

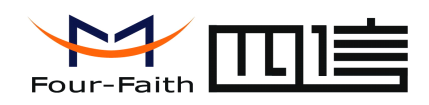

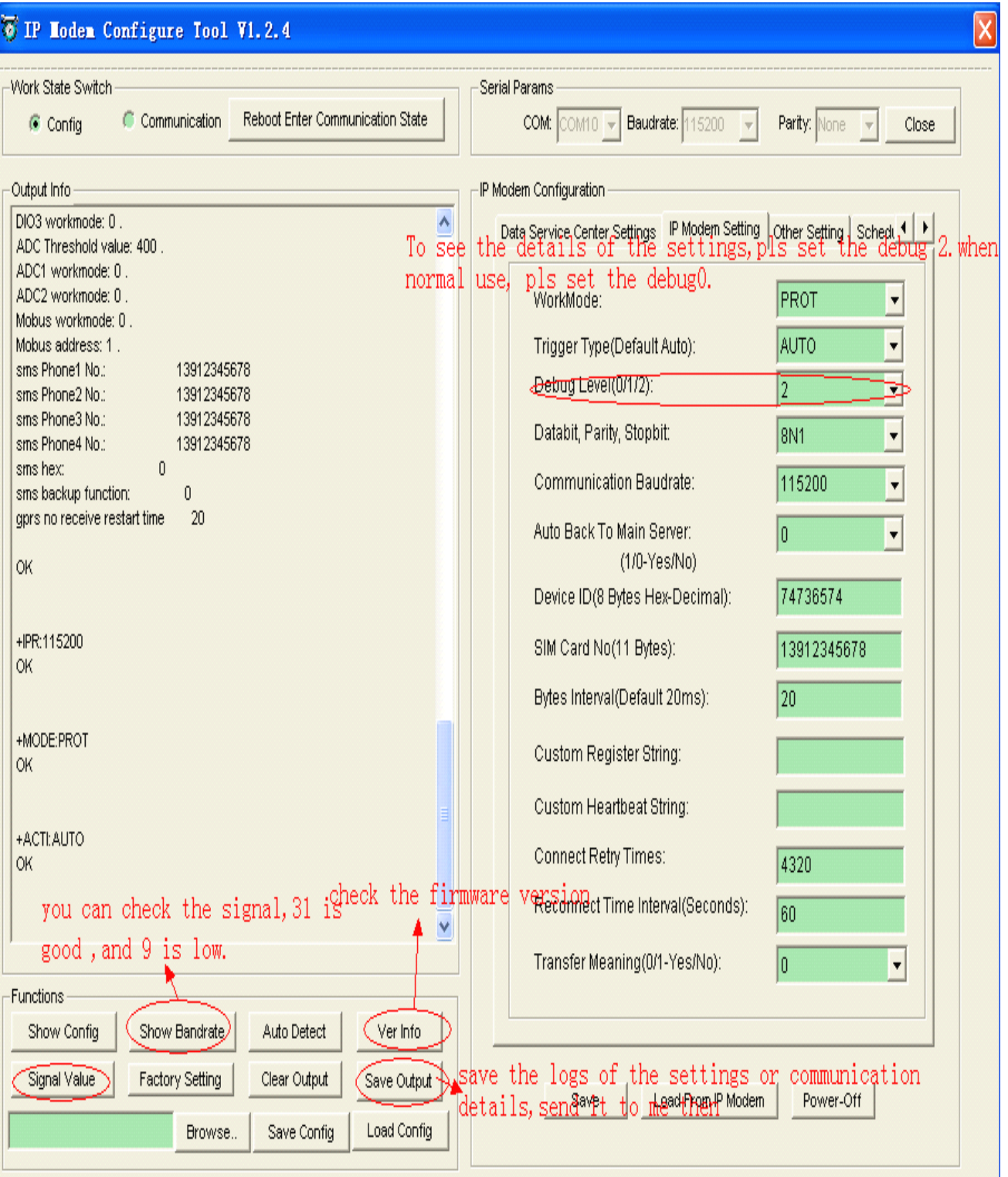

**Name:** Andy **Mail:** andy@four-faith.com **Skype:** xmwzlin